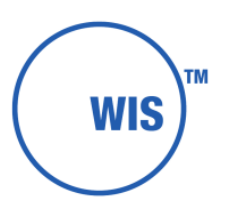

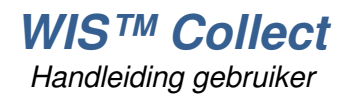

# **Inhoud**

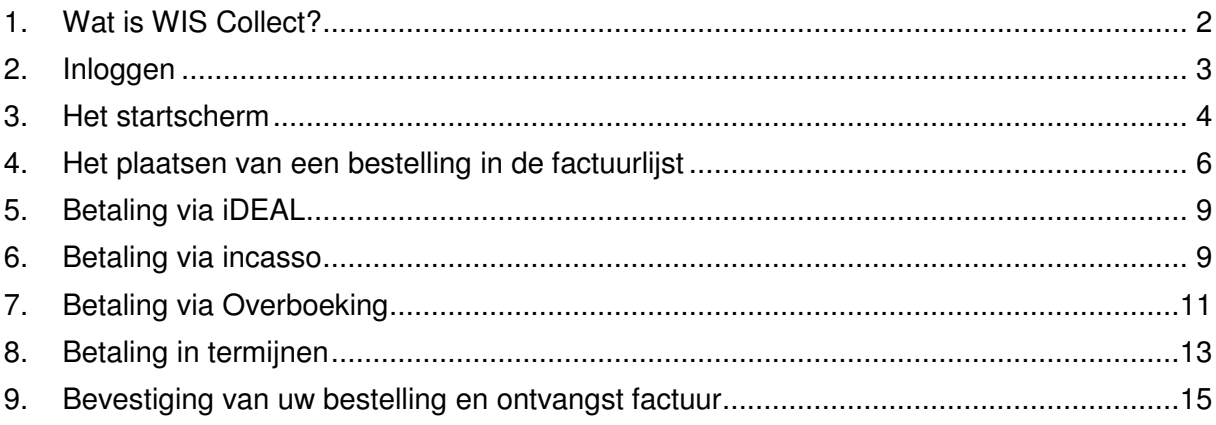

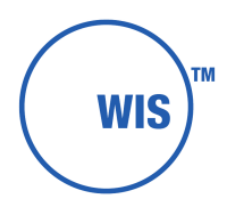

# 1. Wat is WIS Collect?

WIS Collect is een online programma (gepersonaliseerde webshop) waarmee scholen bij ouders en leerlingen kunnen uitvragen welke leermiddelen zij van de school willen afnemen. Leermiddelen kunnen zijn:

- De vrijwillige algemene ouderbijdrage
- Artikelen nodig voor het onderwijs zoals etui's, rekenmachines e.d.
- Facilitaire zaken zoals kluisjes, fietsenstallingen etc.
- Uitjes en excursies
- Schoolboeken

Welke leermiddelen u worden aangeboden via WIS Collect is de keuze van de school. Omdat het een gepersonaliseerde bestelomgeving is zult u alleen de artikelen te zien krijgen die van toepassing zijn voor u of uw kind. Na het bestellen van de leermiddelen zorgt WIS Collect ook dat een eventuele (online) betaling en afhandeling van de bestelling wordt verzorgd.

Deze handleiding is bedoeld om u stap voor stap door het proces van het plaatsen van een bestelling heen te leiden.

Note: WIS Collect werkt in alle standaard Internet browsers zoals Chrome, Firefox, Safari en Internet Explorer (IE). In het geval van IE kunnen wij de werking ondersteunen vanaf versie 8 en hoger. Voor een optimale weergave raden wij aan de meest recente versie te gebruiken. Heeft u een oudere versie van IE dan raden wij u aan deze te updaten of een van de (gratis) browsers zoals Firefox of Chrome te downloaden.

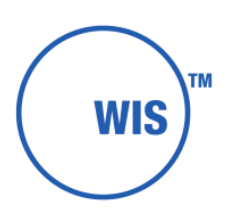

# 2. Inloggen

Inloggen in de WIS Collect-omgeving kan op een aantal manieren:

- Via de website van WIS Collect
- Via uw ouderportaal
- Via een link in een e-mail

Afhankelijk van de keuzes die de school gemaakt heeft krijgt u één van deze mogelijkheden aangeboden.

### **Via de website van WIS Collect**

De school heeft u een brief of e-mail gestuurd met daarin de uitnodiging om in te loggen via de website van WIS Collect. U gaat dan naar de het webadres dat u door de school is verstrekt. Dit adres begint meestal met de naam van de school met daarachter de extensie van WIS Collect. Dus bijvoorbeeld: "naam van de school".wiscollect.nl

U krijgt daarna het volgende scherm te zien:

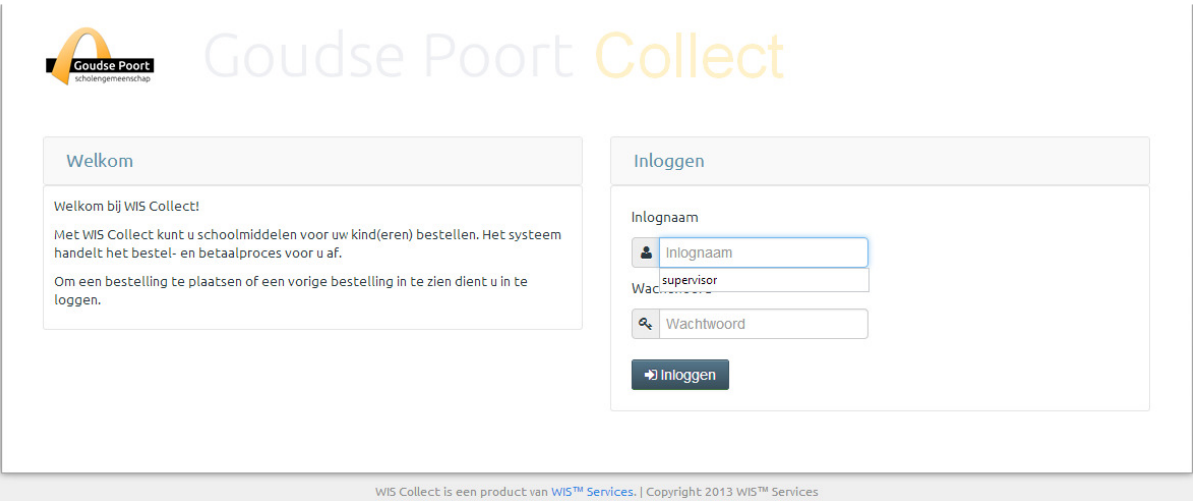

Hier voert u de inlognaam in en het wachtwoord wat u is verstrekt door de school. Bent u niet in bezit hiervan, neem dan contact op met de administratie van uw school.

#### **Via uw ouderportaal**

Scholen die gebruik maken van een ouderportaal van WIS kunnen ook WIS Collect openstellen via hun ouderportaal. Ouders loggen dan in op de gebruikelijke wijze via hun ouderportaal en vinden daar een link naar de WIS Collect omgeving.

#### **Via een link in een e-mail**

Indien u van de school een e-mail heeft ontvangen met daarin een uitnodiging kunt u door de link in deze uitnodiging te volgen inloggen. U heeft geen wachtwoord nodig en komt automatisch op uw persoonlijke bestelpagina binnen.

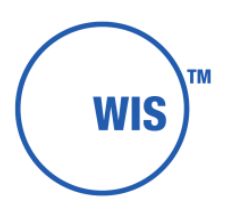

### 3. Het startscherm

Nadat u bent ingelogd krijgt u een startscherm te zien. Indien u een ouder bent met meerdere kinderen op een school zult u hier een keuze kunnen maken tussen de verschillende kinderen.

Na het plaatsen van de bestelling voor het ene kind kunt u door het aanklikken van de knop 'home' weer teruggaan naar dit startscherm en een bestelling plaatsen voor uw andere kind(eren).

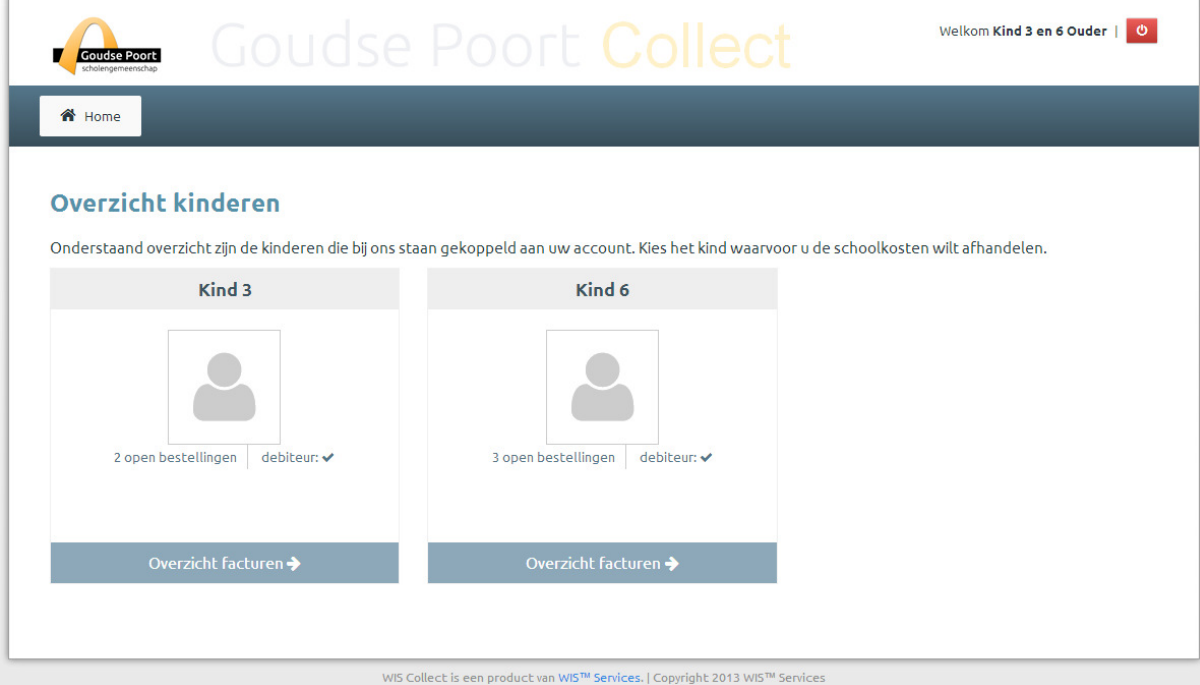

Indien het maar om één persoon gaat, gaat u meteen naar het scherm waar u de keuze kunt maken tussen de verschillende factuurlijsten.

Het is binnen WIS Collect mogelijk om meerdere factuurlijsten aan te bieden. Zo kunt u los een factuurlijst aangeboden krijgen voor de algemene schoolbijdrage naast een factuurlijst voor de excursies die de school wil ondernemen.

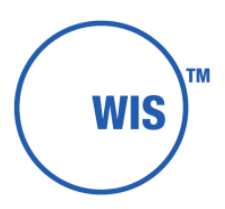

In het onderstaande voorbeeld ziet u bestellingen die nog gedaan kunnen worden bovenaan en daaronder een lijst met bestellingen die in het verleden zijn gedaan.

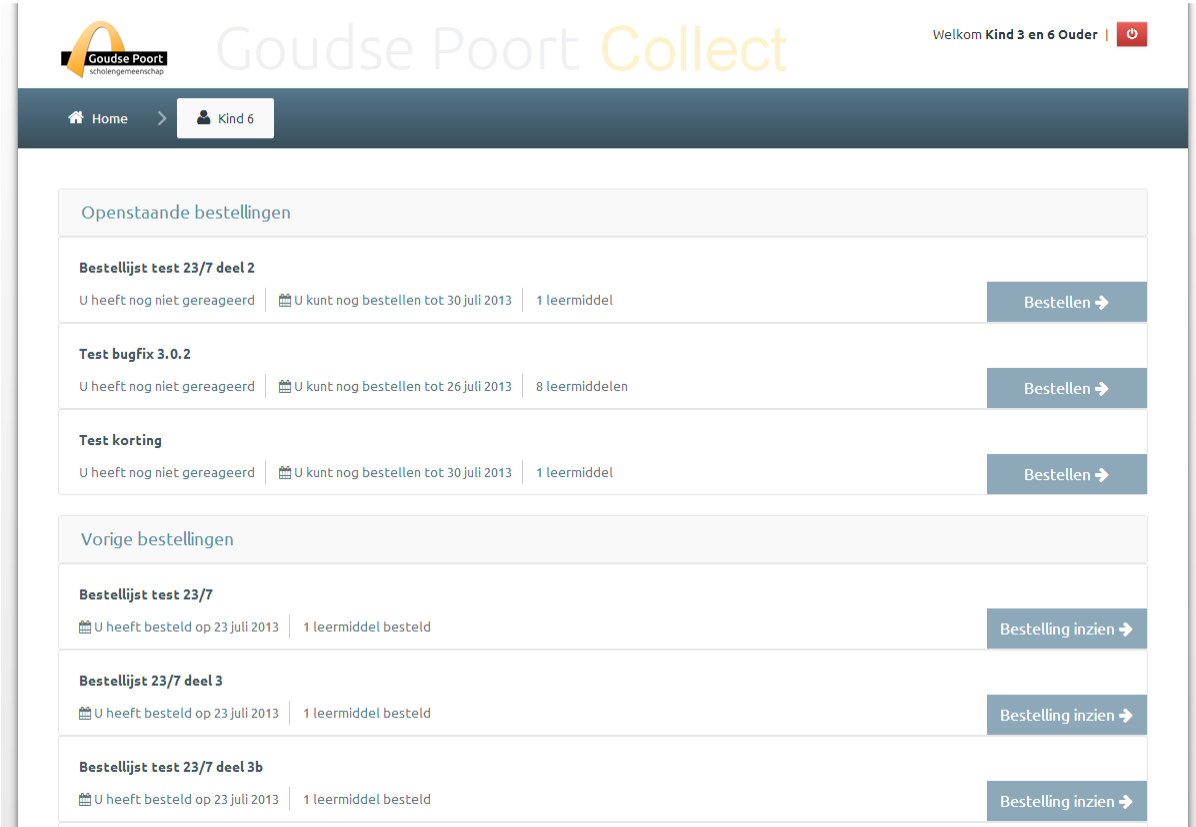

Om een bestelling te gaan plaatsen klikt u nu de bestellijst aan van uw keuze.

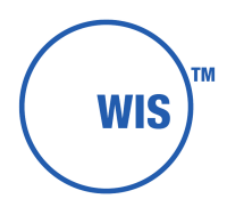

# 4. Het plaatsen van een bestelling in de factuurlijst

Zodra u een factuurlijst aanklikt ziet u de inhoud van deze factuurlijst

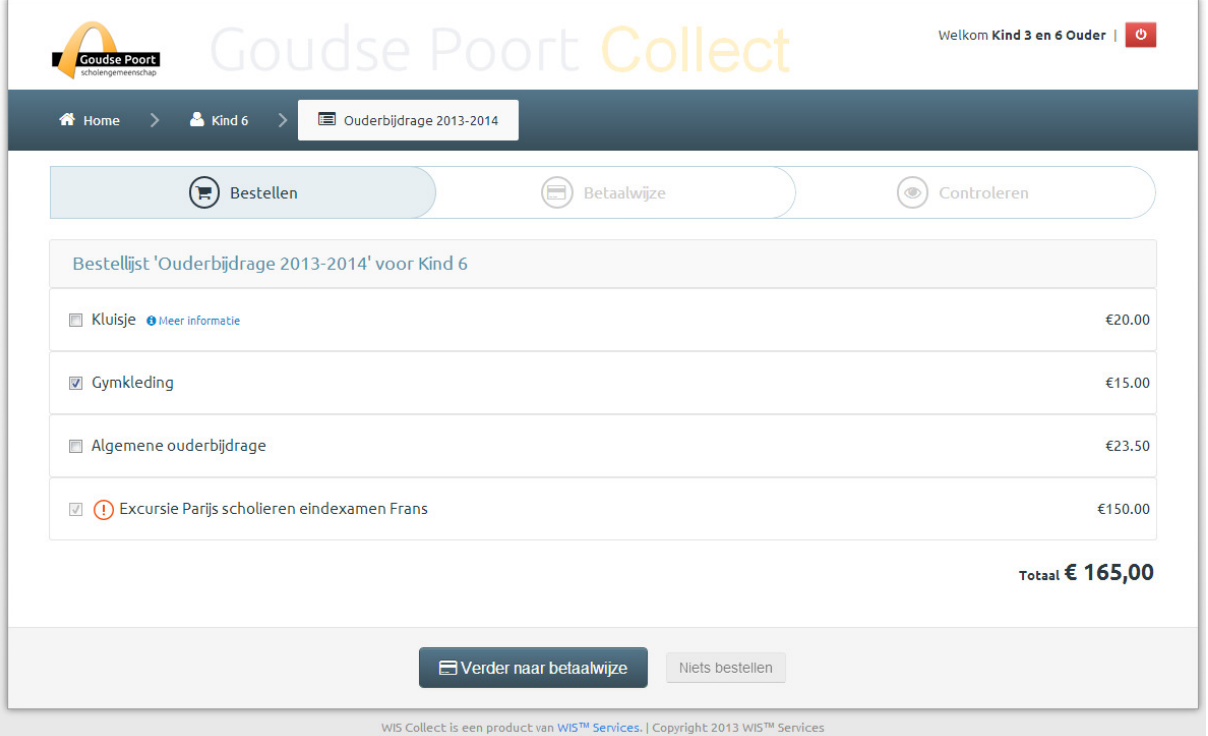

Boven aan de pagina staat de naam van de factuurlijst. Hieronder volgen de diverse artikelen. Sommige van deze artikelen staan alvast aangevinkt of zijn zelfs verplicht (rode uitroepteken).

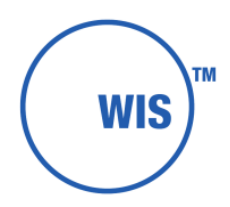

Ook kan er evt. een blauw icoon staan voor "meer informatie". Door het icoon aan te klikken krijgt u een pop-up met meer informatie over wat het artikel behelst.

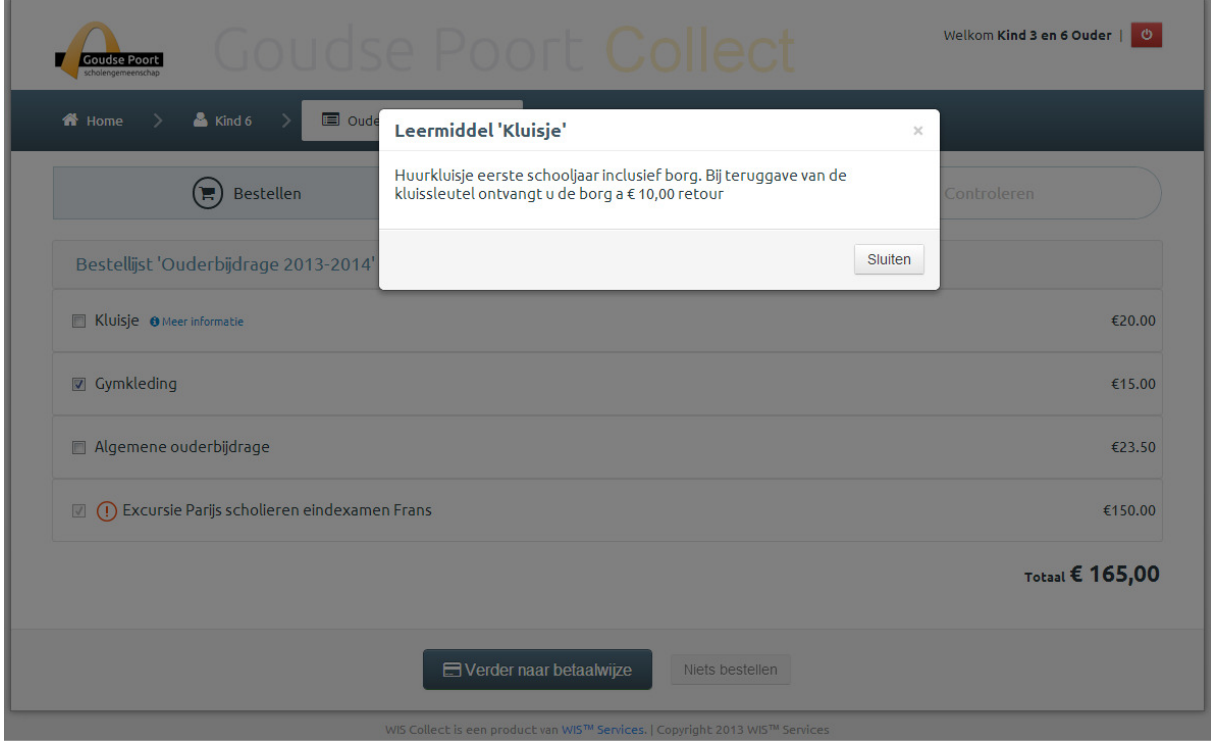

Vink de gewenste artikelen aan. Het programma laat u rechts onderaan weten wat het totaalbedrag wordt. Klik daarna op de knop "verder naar betaalwijze"

Het volgende scherm verschijnt:

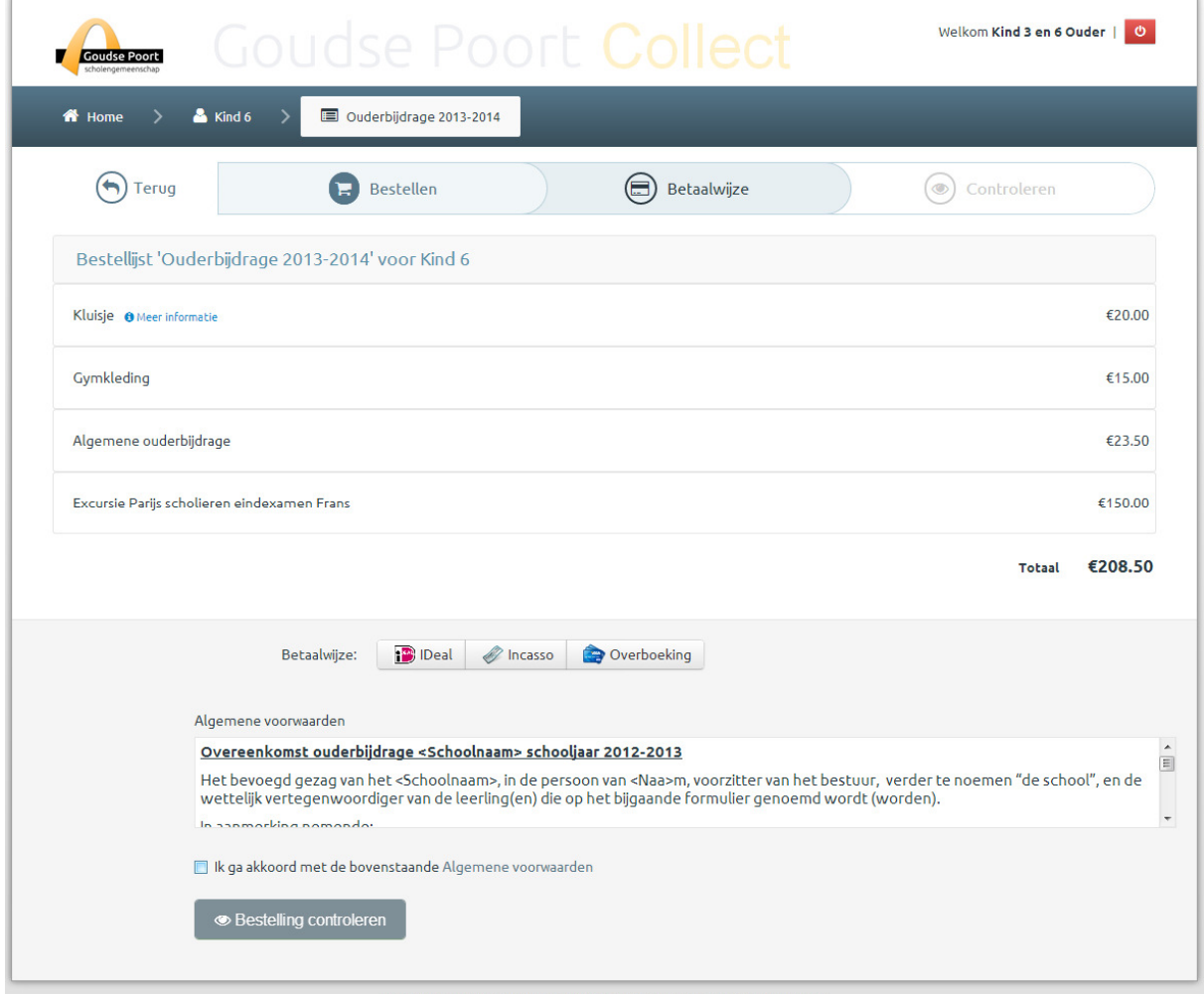

lect is een product van WIS™ Services. | Copyright 2013 W

Zoals u ziet in de balk bovenin bent u nu bij de tweede stap van uw bestelling gekomen. U kunt nu via de knoppen in het midden kiezen op welke manier u de bestelling wil betalen.

Ook kunt u hier de voorwaarden van de overeenkomst inzien.

Om de bestelling af te kunnen ronden kiest u nu de betaalwijze door op een van de knoppen te drukken.

Daarna vinkt u aan dat u akkoord gaat met de voorwaarden.

Vervolgens drukt u op de knop "bestelling controleren" onderaan de pagina.

### 5. Betaling via iDEAL

U krijgt nu een laatste controle scherm waar u de bestelling en de informatie rondom de bestelling kunt nalezen. Lees alles goed door en controleer of de ingevulde gegevens volledig kloppen. Indien alles goed is drukt u op de knop "bestelling versturen en betalen"

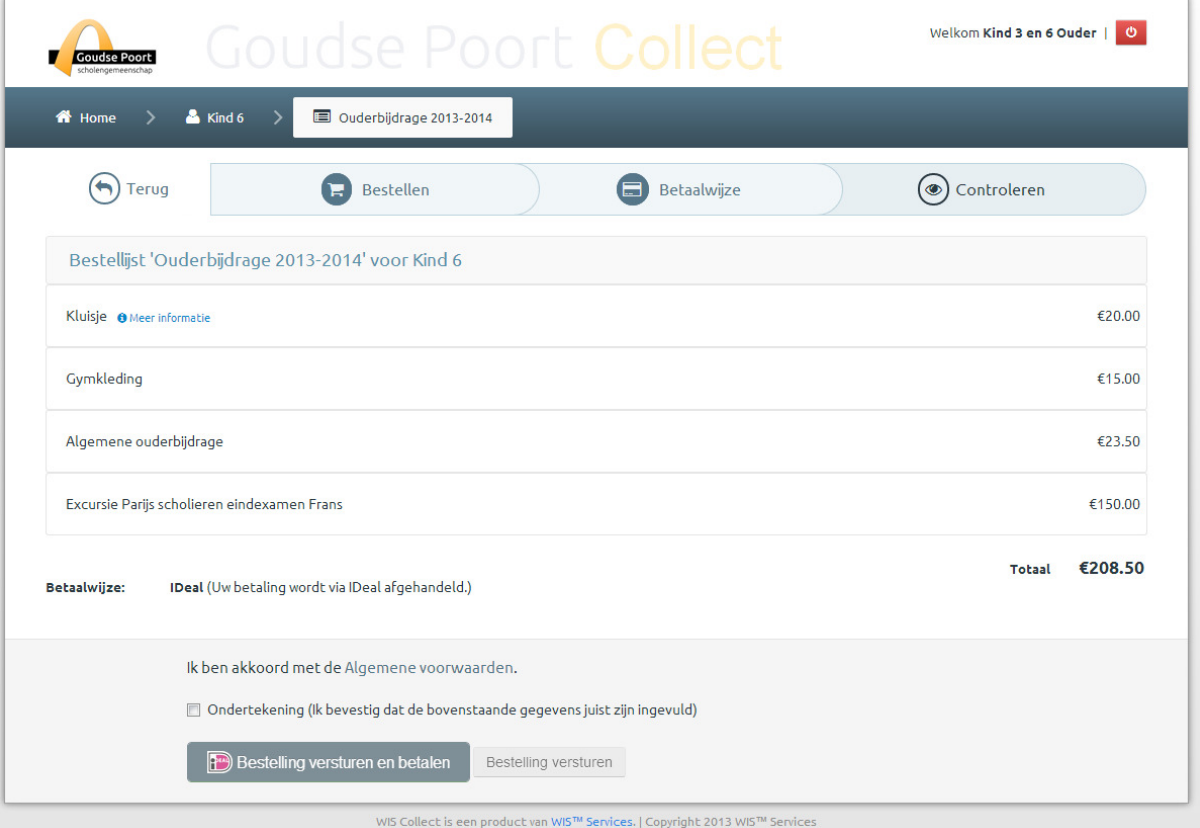

Daarna gaat u naar de iDEAL-omgeving van de bank om de betaling af te handelen. Na het betalen via iDEAL komt u weer terug in de WIS Collect-omgeving.

### 6. Betaling via incasso

Indien u kiest voor betaling via incasso krijgt u nu meer mogelijkheden. Zoals u kunt zien in onderstaand scherm kunt u hier het rekeningnummer en de tenaamstelling van de incasso invoeren.

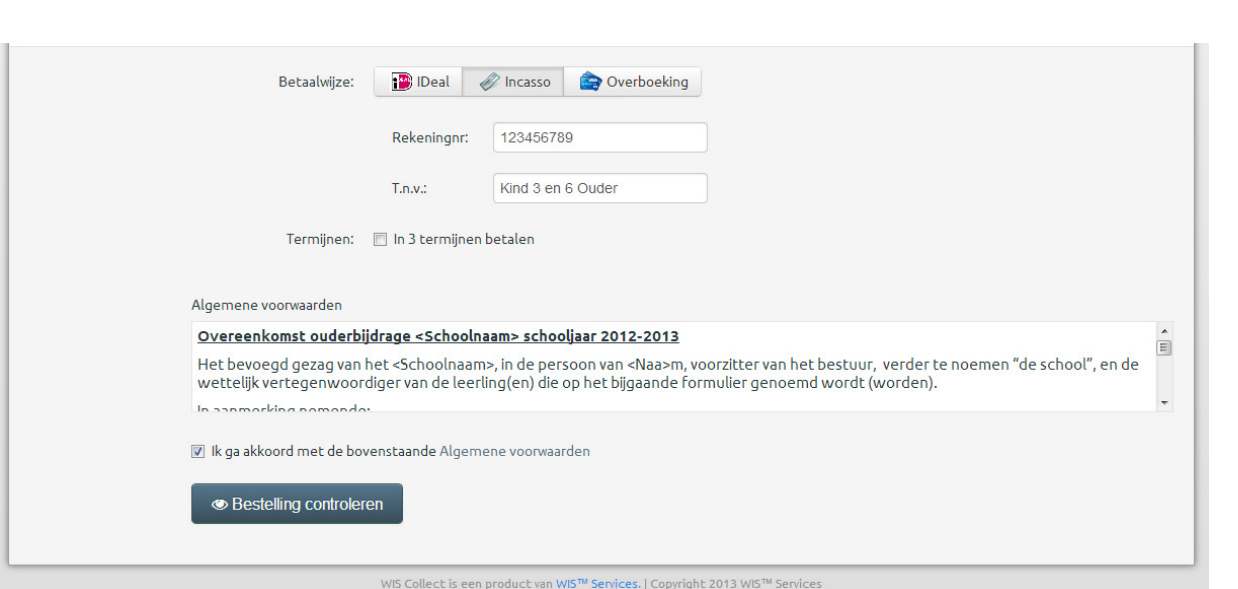

TM

**WIS** 

U krijgt nu een laatste controle scherm waar u de bestelling en de informatie rondom de bestelling kunt nalezen. Lees alles goed door en controleer of de ingevulde gegevens (zoals het bankrekeningnummer) volledig kloppen. Indien alles goed is drukt u op de knop "bestelling verzenden"

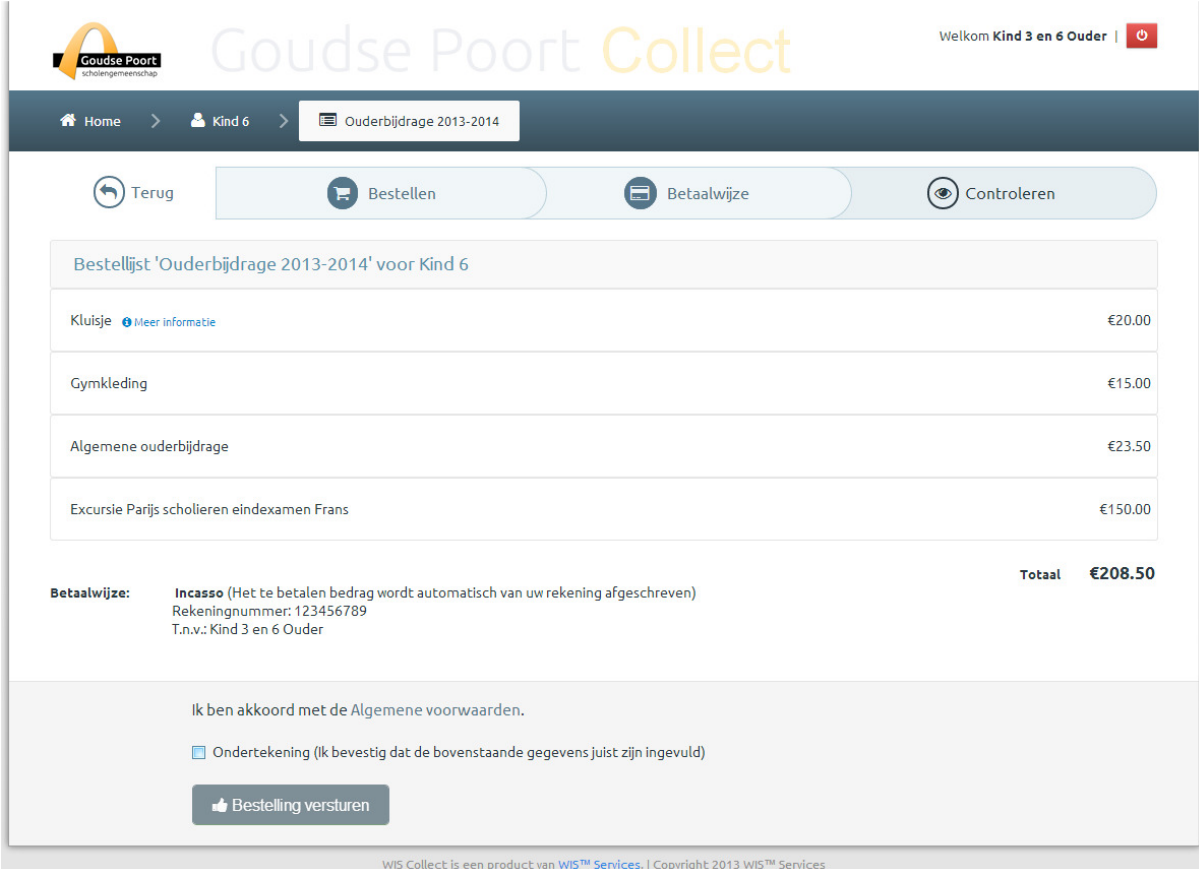

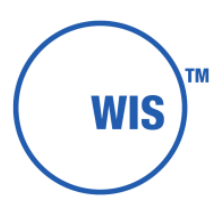

### 7. Betaling via Overboeking

Zodra u heeft gekozen voor betaling via overboeking kunt u tevens de keuze krijgen voor betaling in termijnen. U vindt hier meer informatie over in Hoofdstuk 8.

Indien u deze keuze niet krijgt kunt u op dit scherm akkoord gaan met de algemene voorwaarden.

Indien u hiermee akkoord bent vinkt u het boxje "Ik ga akkoord met de algemene voorwaarden" aan.

Daarna drukt u op de knop "bestelling controleren".

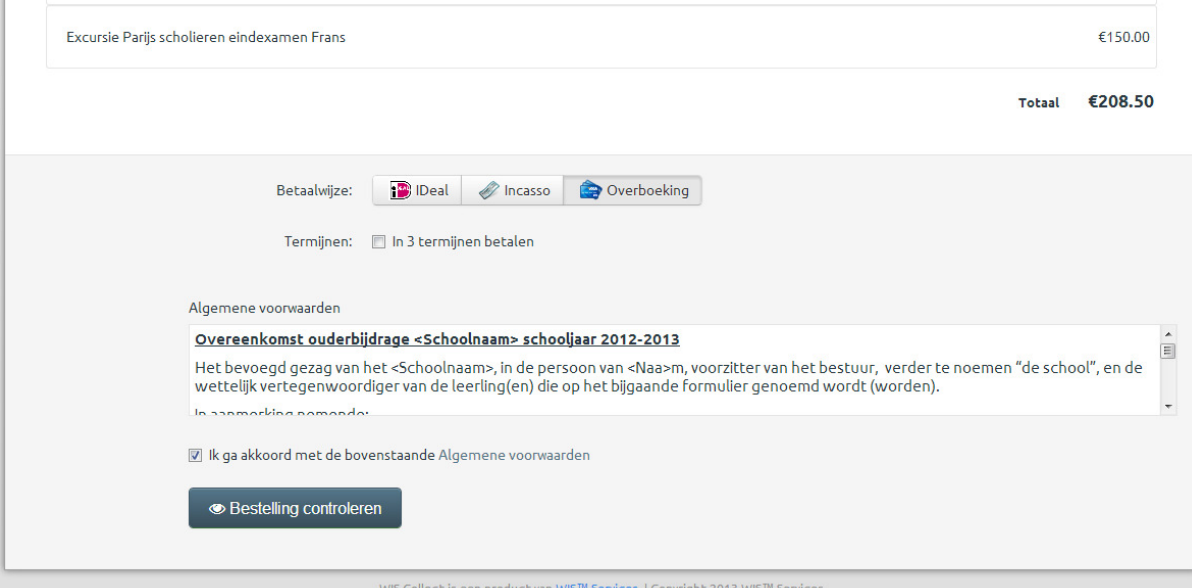

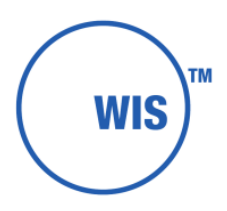

U krijgt nu een laatste controle scherm waar u de bestelling en de informatie rondom de bestelling kunt nalezen.

Lees alles goed door en controleer of de ingevulde gegevens volledig kloppen. Indien alles goed is vinkt u het boxje "ondertekening" aan en drukt u op de knop "bestelling versturen"

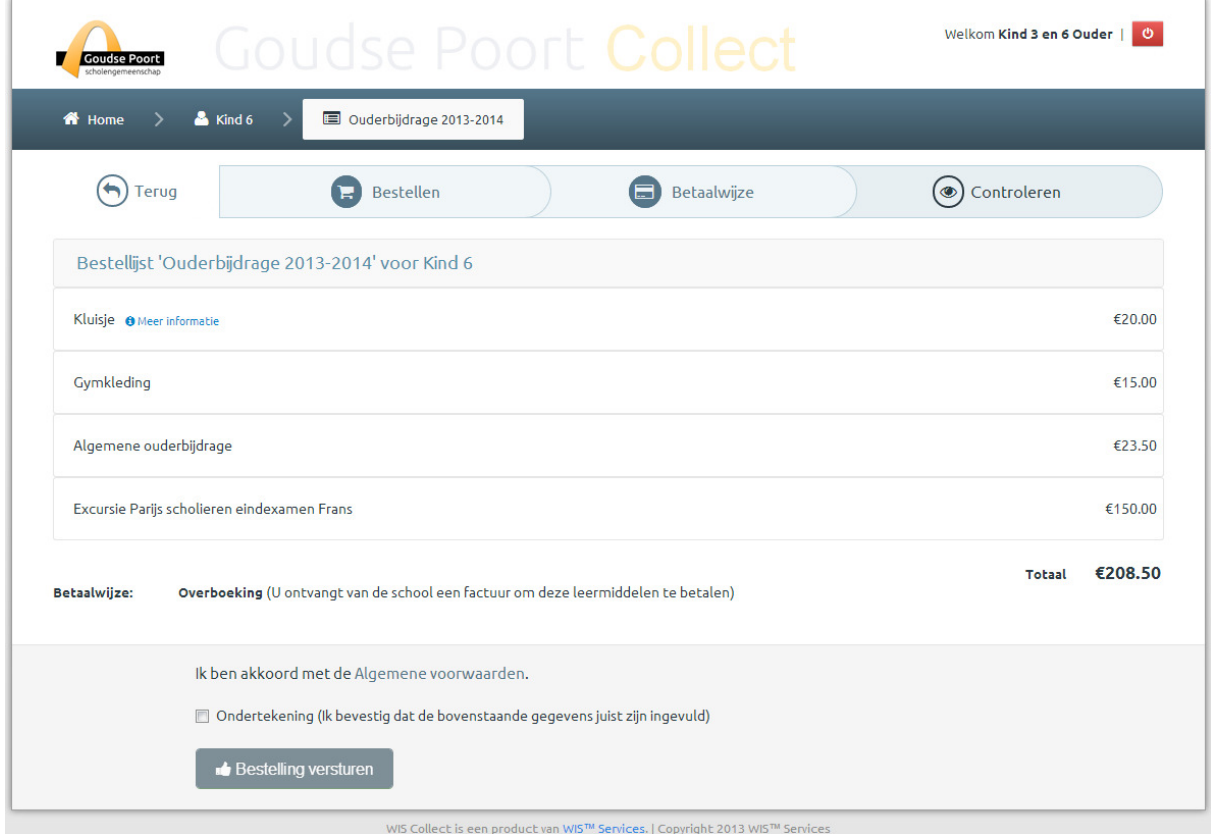

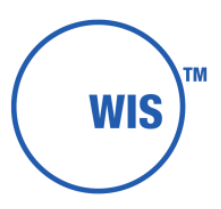

# 8. Betaling in termijnen

Afhankelijk van de instellingen van de school kunt u bij de keuze voor incasso of voor overboeking ook de mogelijkheid krijgen tot betaling in termijnen. Om hiervoor te kiezen vinkt u het boxje "In termijnen betalen" aan. Op het moment dat u deze aanvinkt krijgt u de termijnen te zien waarin de betaling gaat plaatsvinden.

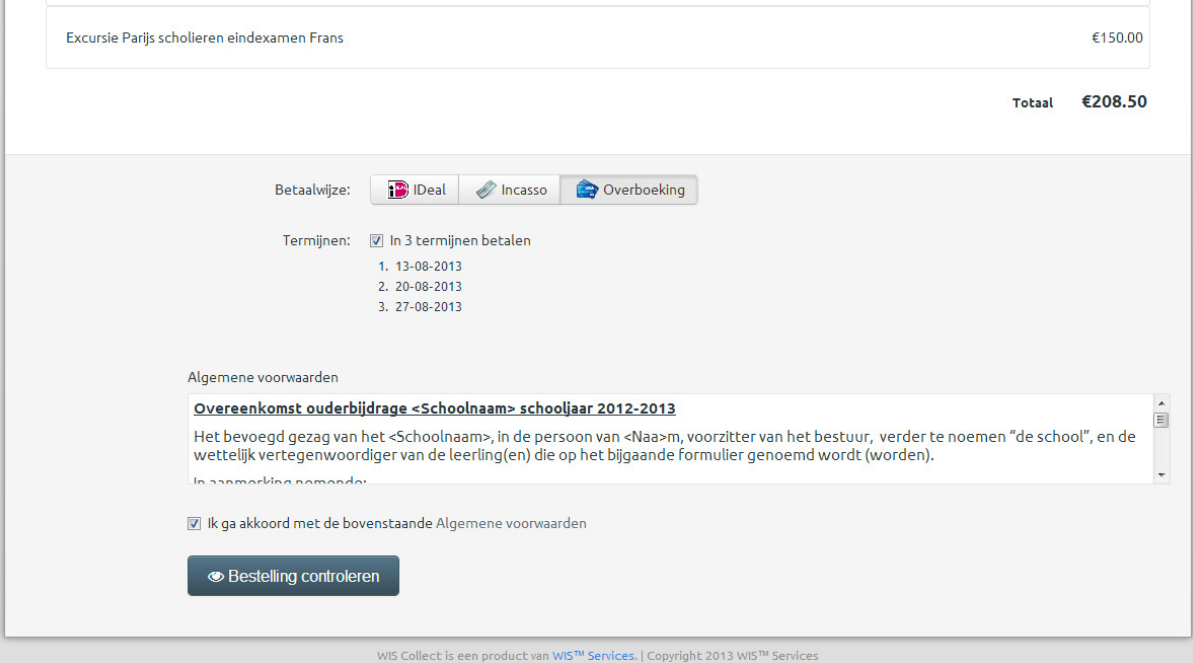

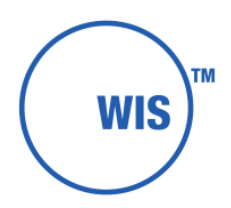

In geval van betalingstype incasso zijn dit de data waarop de bedragen worden afgeschreven. In het geval van betalingstype overboeking zijn dit de uiterste betalingsdata waarop u de bedragen moet overmaken.

Na het plaatsen van de bestelling ziet u in het bevestigingsscherm deze termijnen tevens vermeld.

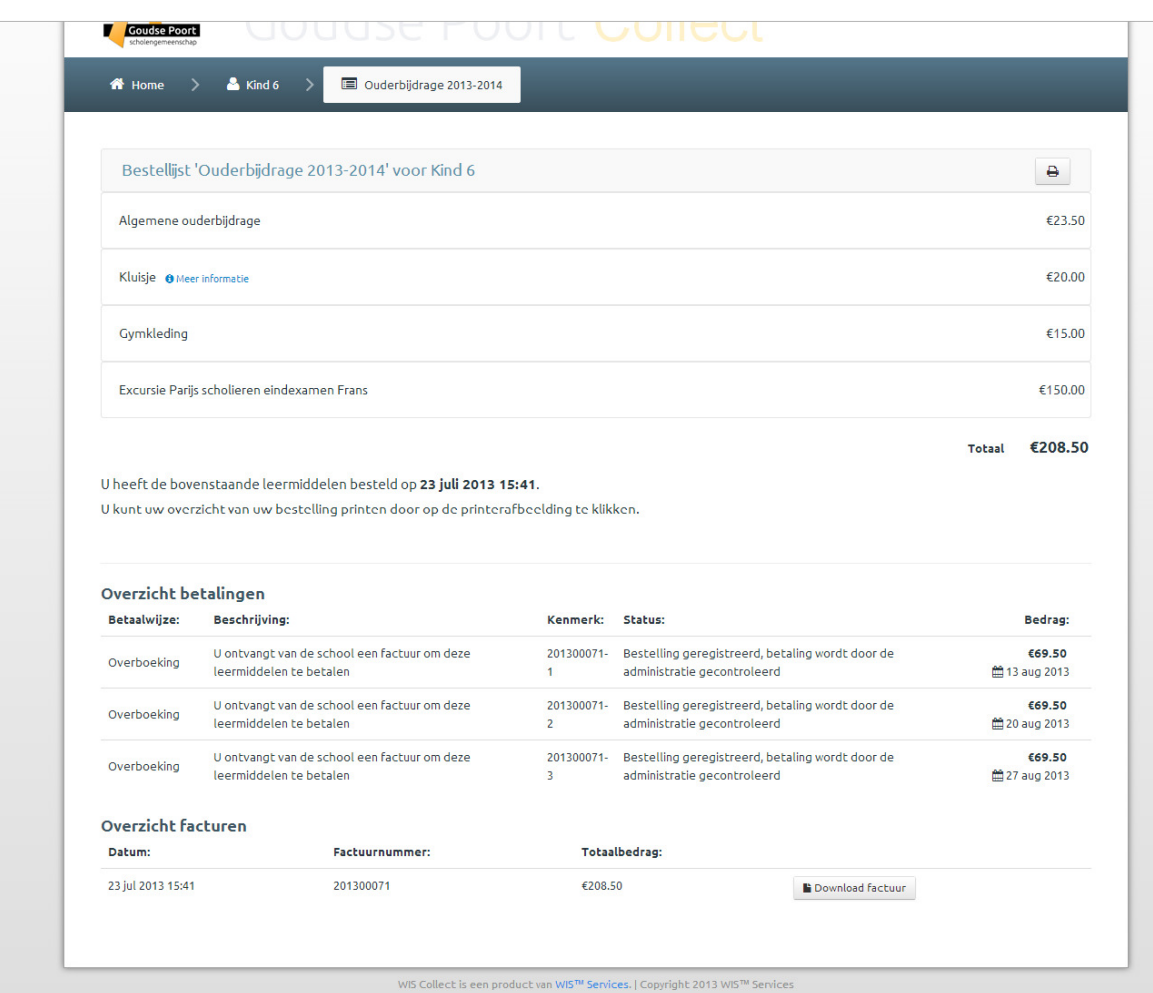

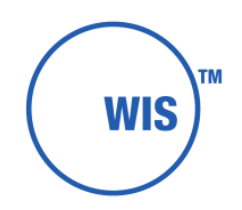

### 9. Bevestiging van uw bestelling en ontvangst factuur

Na het plaatsen van de bestelling komt u in het laatste scherm:

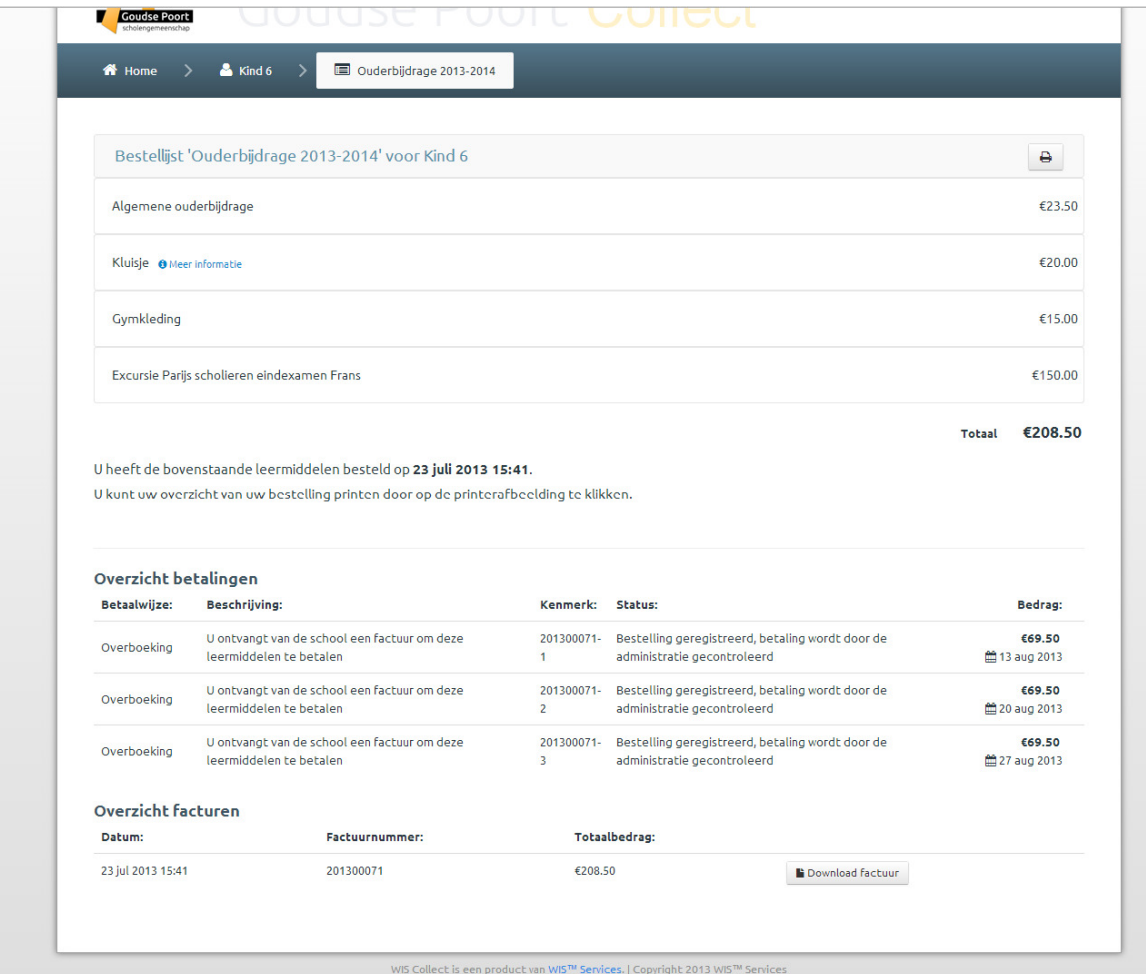

De informatie die hier getoond wordt is afhankelijk van het gekozen type betaling. In geval van iDEAL staat ook de betalingsstatus vermeld.

Onderaan de pagina vind u het overzicht van de facturen. Hier kunt u eventueel voor uw eigen administratie een kopie van de factuur downloaden. Deze factuur zal tevens meegestuurd worden met de e-mail die u krijgt met de bevestiging.